# **プログラムの保存と共有**

## **端末への保存**

Mind Render で作成したプログラムは、お使いのタブレットやコンピュータの中に自動的に保存されていき ます。

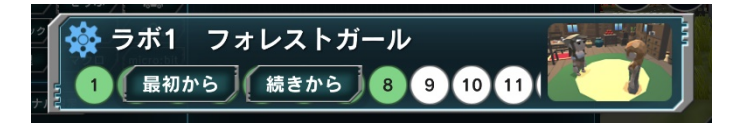

このため、実験室メニューでラボを開くとき、「続きから」ボタンを押せば、前回中断したところから再開す ることができます。

しかし、「最初から」ボタンを押した時は、前回までに作ったものは消えてしまいます。また、別のタブレッ トやコンピュータで Mind Render を開いた場合は、前回の続きから始めることはできません。

古いプログラムも残しておきたい場合や、他のタブレットやコンピュータでも前回の続きから始めたい場合 は、プログラムを「ロッカー」に保存します。ロッカーを使用すると、他の人とプログラムを共有することも できます。

ここでは、ロッカーへのプログラムの保存方法と、プログラムの共有方法を説明します。

### **ロッカーへの保存**

「ロッカー」に保存したプログラムは、ネットワーク上にある"ロッカー"のような存在で、どこからでも、別 のタブレットやコンピュータからでも利用できます。一般的に"クラウド"と呼ばれているものと同じです。

#### **1. ロッカー登録**

初めてロッカーを使用する場合は、登録が必要です。 すでにロッカー登録が終わっている場合は、「2. プログラムの保存」へ進んでください。

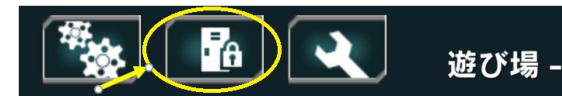

画面左上のロッカーボタンをタップ(クリック)します。

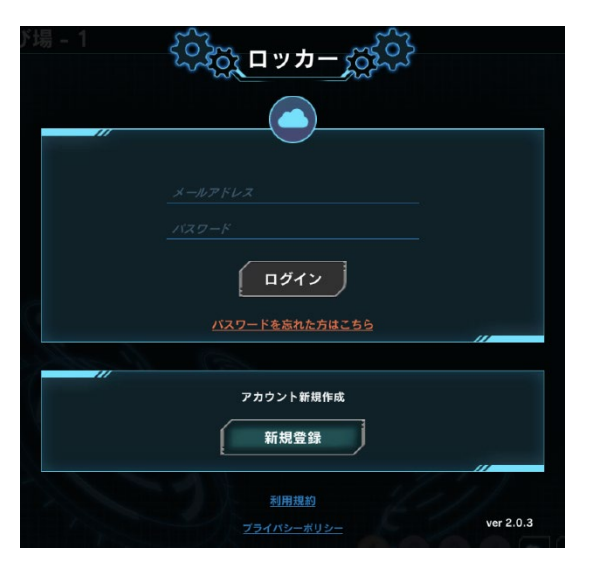

1200 新規登録 2012

登録するメールアドレスを入力してください。<br>登録後、入力されたアドレスにメールが届きます。

送信

ロッカー画面が表示されます。

「新規登録」ボタンをタップ (クリック) します。

登録したいメールアドレスを入力し、パスワードを設定して「送 信」ボタンをタップ(クリック)します。

パスワードは忘れないようにしておきましょう。

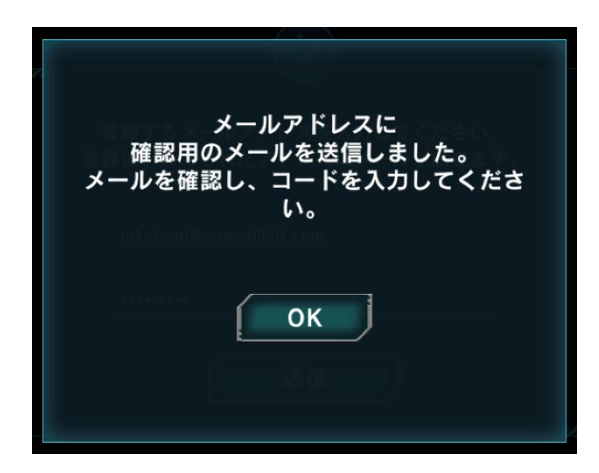

確認メッセージが表示されるので、「OKIボタンをタップ(クリ ック)します。

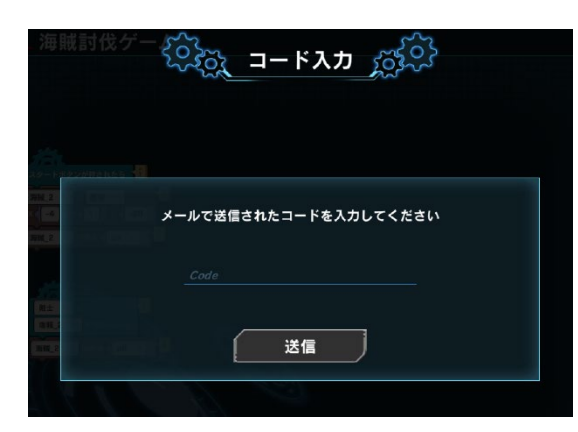

コード入力画面が開きます。

以下のような、コードを記載したメールが、登録したメールアド レスに届いているはずです。 メールを確認し、コードを入力してください。

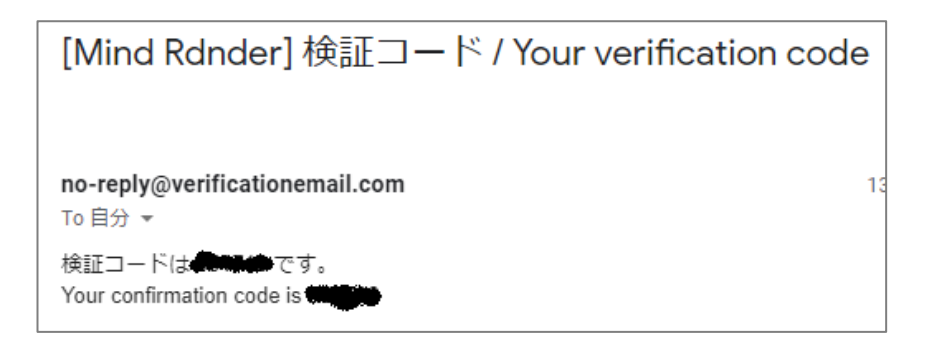

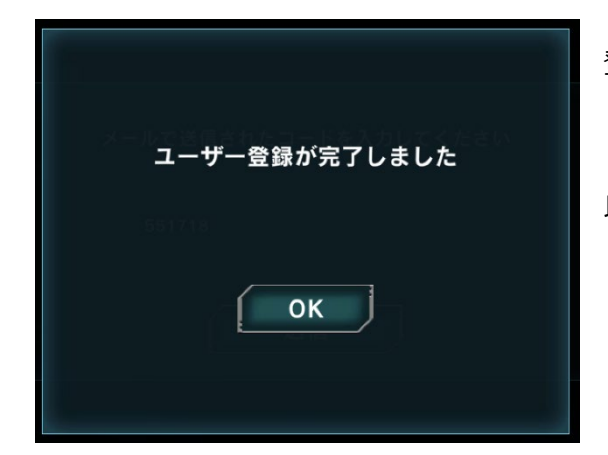

登録が完了すると、完了メッセージが表示されます。 **「OK」ボタンをタップ(クリック)して閉じます。** 

以上でロッカー登録は完了です。

# **2. ログイン**

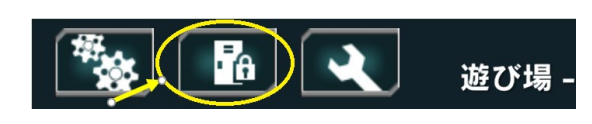

ログイン アカウント新規作成 新規登録 利用規約 ver 2.0.3

Mind Render のロッカー画面で「ログイン」をタップ(クリッ ク)します。

登録したメールアドレスとパスワードを入力して、「ログイン」 ボタンをタップ(クリック)します。

一度入力したメールアドレスとパスワードは保存され、次回以 降、自動的に表示されます。

共有パソコンを使用している場合など、他人に知られたくない 場合は、削除するようにしてください。

# **3. プログラムの保存**

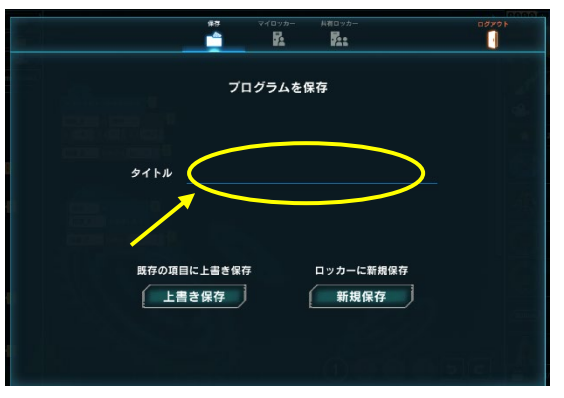

タイトルをつけ、「新規保存」ボタンをタップ(クリック)しま す。

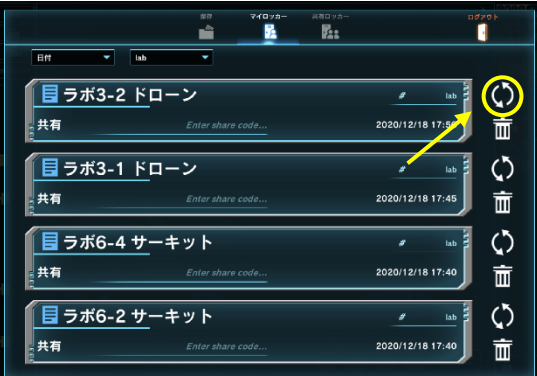

保存したプログラムは、「マイロッカー」アイコンをタップ(ク リック)すると表示されます。

「読み込み」 ボタン ( <sup>)</sup> をタップ (クリック)すると、 読み込 まれます。

ロッカーには最大 10 個のプログラムを保存できます。

### **4. プログラムの共有**

ロッカーに保存したプログラムは他の人と共有することができます。(共有する相手も Mind Render アプリ と、ロッカー登録が必要です。)

#### **自分のプログラムを他の人に見せたい場合**

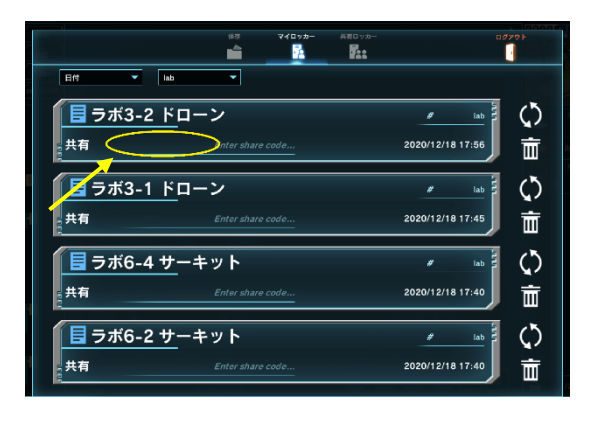

他の人に見せたいプログラムの「共有」欄に、自分で決めた共有 コードを入力します。

共有コードは、半角英数字で、最大 32 文字まで使用できます。

同じ人と複数のプログラムを共有したい場合は、各プログラム に同じコードを設定します。

例えば、A さんとプログラム A、B、C を共有したい場合は、プ ログラム A、B、C それぞれの「共有」欄に同じコードを入力し ます。

別々の人と、ぞれぞれ別のプログラムを共有したい場合は、人ごとに異なるコードを設定します。 例えば、A さんとはプログラム A、B さんとはプログラム B、C を共有したい場合、プログラム A には「1234」、 プログラム B、C には「5678」などのコードを設定します。

コードを設定したら、プログラムを見せたい人にコードを口頭やメッセージなどで伝えます。

#### **他の人のプログラムを見る場合**

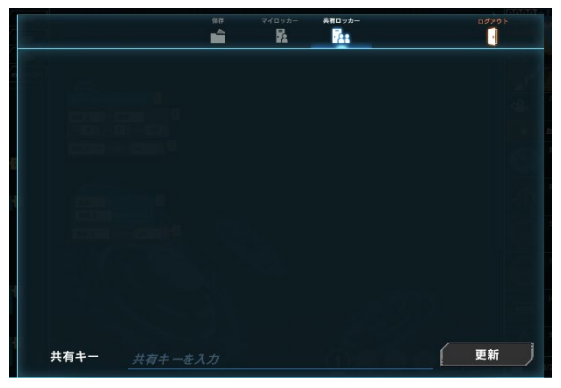

共有コードを教えてもらいます。

マイロッカーの「共有ロッカー」アイコンをタップ(クリック) します。

「共有キー」欄に、教えてもらった共有コードを入力し、「更新」 ボタンをタップ(クリック)します。

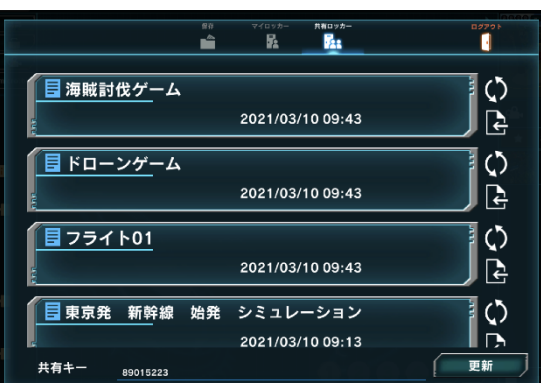

共有プログラムが表示されます。

「読み込み」 ボタン ( <mark>4)</mark> をタップ (クリック)すると、 読み込 まれます。

「ダウンロード」ボタン(B) をタップ (クリック)すると、マ イロッカーにコピー(保存)されます。